## Manual Autoliquidación

Acceso autoliquidación:

[https://servicios3.aragon.es/alq/alq?dga\\_accion\\_app=buscar\\_tasas](https://servicios3.aragon.es/alq/alq?dga_accion_app=buscar_tasas)

TASA 10:

En la pantalla inicial de la autoliquidación se seleccionará la tasa 10 y se acepta:

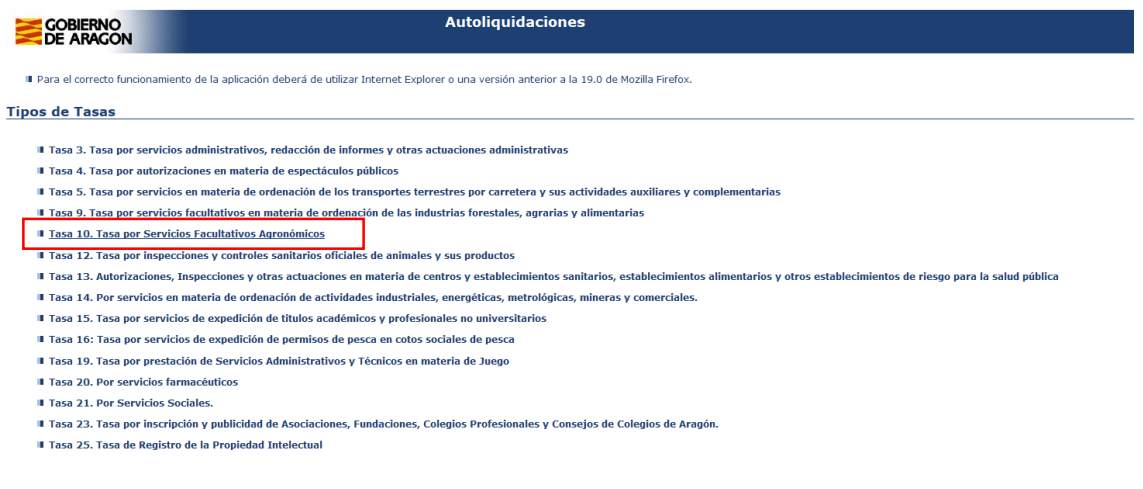

# Tarifa 1:

Según la instrucción, anexo I, si el pago requiere al tarifa 1, se selecciona y se acepta:

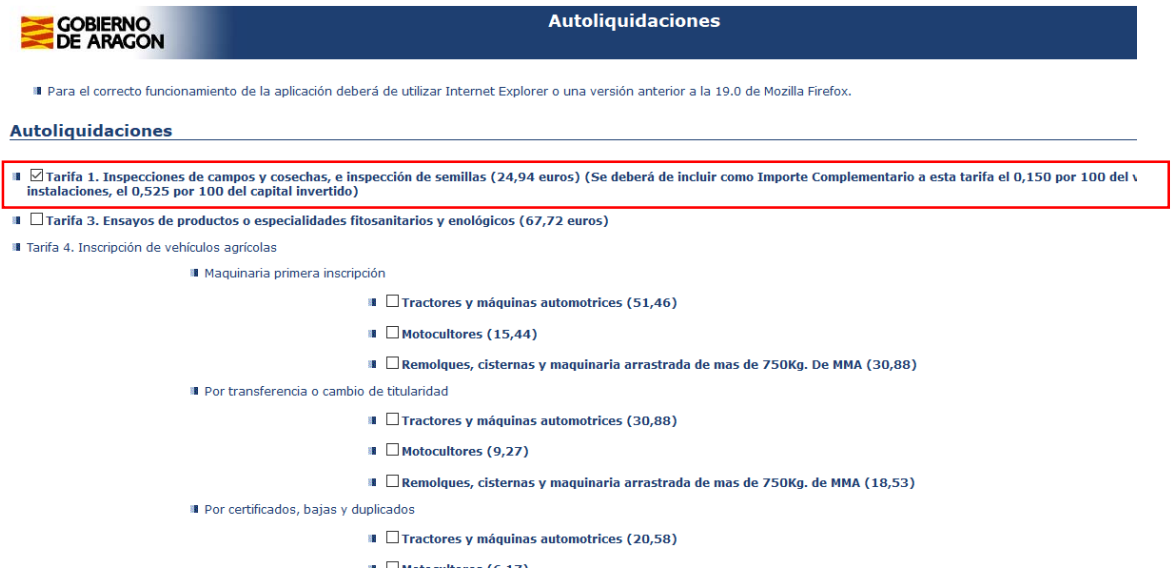

Una vez aceptada en la siguiente ventana se rellenan los datos solicitados, el método de pago y se deberá indicar los importes complementarios correspondientes:

Ejemplo pago tarifa 1:

En el caso de una jornada de inspección de campos de cultivo, el importe a pagar según el anexo 1 de la Instrucción: tarifa 1 (24,94€) + el importe complementario 274.34 €.

La grabación de la tasa sería:

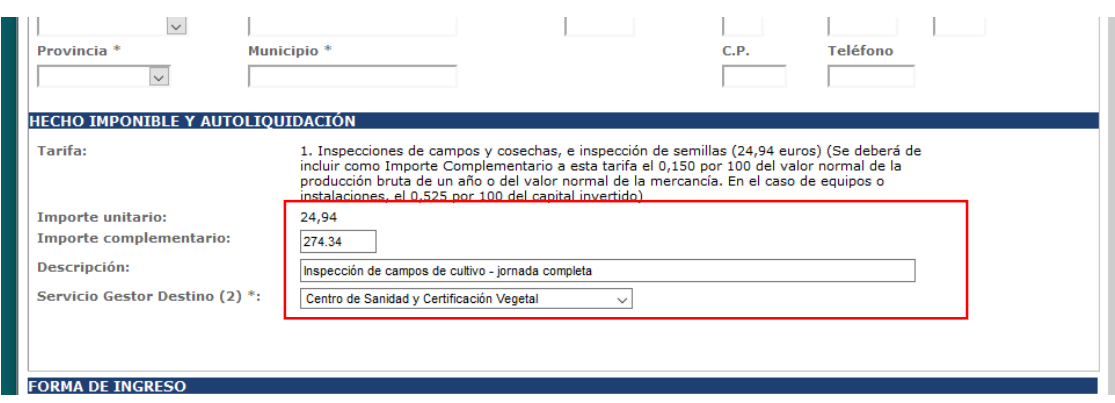

#### Tarifa 6:

La tarifa 6 se utilizará en los casos establecidos en el anexo I, según las siguientes indicaciones. Normalmente se seleccionará el apartado 2.5. Donde se introducirá el importe unitario indicado en el anexo de la instrucción y el número de muestras que va a recepcionar el laboratorio para su analítica.

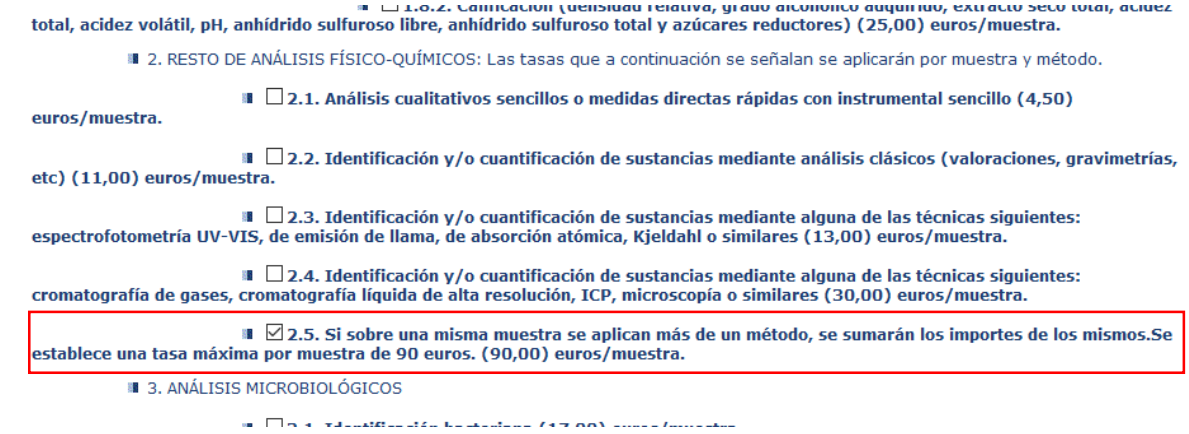

## Ejemplo:

Solicitud de un análisis de pureza general (semillas que no son pratenses) de 2 muestras:

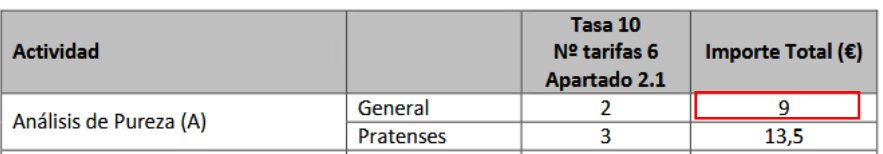

## 2. ANÁLISIS EN LABORATORIO DE SEMILLAS

El anexo I de la instrucción, indica que el análisis de pureza tiene un coste de 9€, este importe se introducirá en la casilla de importe unitario. En la casilla de número de muestras se introducirá el número de muestras a analizar, en este ejemplo 2.

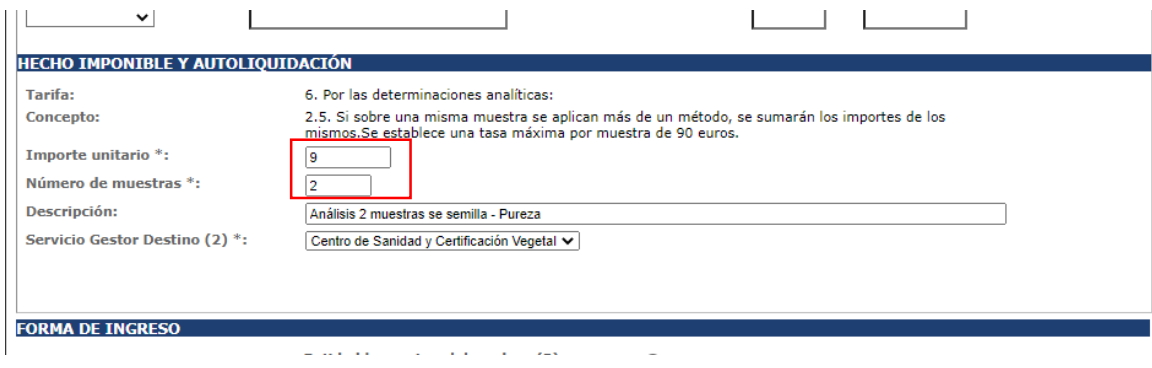